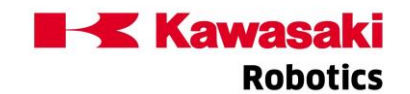

# K-TEACH 软件基本功能 (上)

## 01# 人机交互终端插件

通过人机交互终端,用户如同像在 KRterm 终端软件那样可以输入监控指令,本插件支持绝 大部分监控指令。

#### 02# TCP/IP 通讯设定及 2D 视觉标定

#### ● TCP/IP 调试助手插件

TCP/IP 调试助手可以控制机器人控制柜的网口,与其他支持 TCP/IP 协议的设备建立 TCP/IP 连接并进行字符串数据的接收和发送,方便用户便捷的进行通讯协议的验证和测试。

#### 视觉系统标定设置

视觉标定设置为用户提供了一个便捷的 9 点标定模板,用户可以示教并记录视觉标定使用 的相关点位,以便后续使用。

# ● 标准视觉调试程序生成

标准视觉调试程序生成提供了一套**可视化的界面**,帮助用户完成简易视觉程序的生成。

## 03# 示教操作

#### ● 示教页面

K-TEACH 最新的 1.3.1 版本对示教运动的控制进行了升级,不再借助 PC 程序进行控制, 使 示教动作不再有卡顿。

#### ● 示教页面调零操作

点击示教页面的调零按钮就可以轻松完成机器人的调零工作,软件还对示教器的调零进行了 改进,实现对多个轴同时调零。

#### 示教页面移动操作

作为最基础的功能,用户还可以通过示教器上的按钮便捷的进行示教点的保存。

#### 示教页面的停止按钮

出现异常时,用户可以通过**示教界面的停止按钮**,迅速的停止机器人的危险动作。

#### 参数设置:原点设置

K-TEACH 的机器人原点设置在示教原有方法的基础上提供了 3 种选择:

- 1. 直接输入数值;
- 2. 通过已有示教点设置;
- 3. 将机器人当前位置设置为原点。

# 参数设置:夹紧设置

K-TEACH 将示教器上的"辅助 060501 应用领域"和"辅助 060520 夹紧信号设定"整合到 了同一页面中,方便用户在一个页面就可以完成所有设置。

# 参数设置:专用输入/输出设置

K-TEACH 的专用信号设置与示教器的相关页面一致,并加入了智能的错误提示。

● 参数设置:工具坐标/动作上下限设置

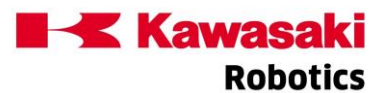

K-TEACH 的工具坐标/动作上下限设置保持了机器人示教器的设置布局。

#### ● 参数设置 —— 网络设置(1.3.1 版本新增)

听取了客户的建议,增加了网络设置功能。用户可以通过 K-TEACH 软件设置机器人 2 个网口 的 IP 地址、子网掩码和网关,让机器人与不同网段设备的通讯不再有障碍。

# 参数设置 —— 网络设置(1.3.1 版本新增)

即使是连接着 K-TEACH 的网络端口也可以修改 IP 地址。但需要注意修改完成后, K-TEACH 的连接会断开,需要用户使用修改后的 IP 地址重新连接。

# 参数设置:系统开关设置(1.3.1 版本新增)

在软件中增加了调试时常用的系统开关的设置,方便高级用户在需要时进行相关设置。界面 在保留示教器原页面的布局的情况下,给软件显示的每个系统开关都提供了详细的设置说 明。

## 参数设置:作业空间设定(1.3.1 版本新增)

设置作业空间的 2 点,可以通过示教位置或输入数值进行设定。同时 K-TEACH 优化了作业空 间第 1 点的 XYZ 值必须要比对角点大的设定限制。

将作业空间和相应的专用信号整合到同一页面完成设置。

## 参数设置:FRAME 坐标系生成(1.3.1 版本新增)

方便用户能够通过示教 3 个点, 快捷的生成对应的 FRAME 坐标, 并储存到指定变量中。

## 示教点维护

由于使用示教器进行示教点维护非常不方便。K-TEACH 软件增加了示教点维护页面,用户示 教点维护页面中可以修改、复制、删除示教点位,同时还支持点位搜索和批量删除操作。

#### ● 信号维护

K-TEACH 的信号维护除了可以**监视和强制修改相应信号的状态**外,还可以根据用户的需要添 加信号的注释。

## 04# 程序启动

用户可以通过程序启动界面,进行动作程序的启动/停止,以及 PC 程序的相关操作。

1.3.1 版本对程序启动页面功能进行了大幅度的优化,增加了通过选择步骤号从指定程序中 间开始执行的启动方式,还有程序单步执行以及所执行程序内容的完整显示和程序的同步修 改等功能。

1.3.1 版本对程序启动页面进行的优化中,增加了通过选择步骤号从指定程序中间开始执行 的启动方式,并且还增加了程序单步执行功能。

另外,原程序启动页面对当前执行程序的信息显示比较简陋,用户难以把握程序执行步骤的 位置以及实际执行情况。

1.3.1 版本将所执行程序的内容都显示出来,同时正在执行的步骤也会像示教器那样高亮显 示。

1.3.1 版本除了对程序启动页面进行优化之外,在程序未执行前,用户还可以对选中的程序 进行编辑,并将修改内容同步到机器人中。

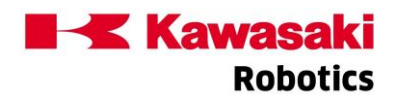

最后,用户可以在【新建程序】窗口处像在记事本中操作那样,来完成程序的新建、编辑和 加载。当然也可以拷入已经编写好的程序。

川崎机器人(天津)有限公司